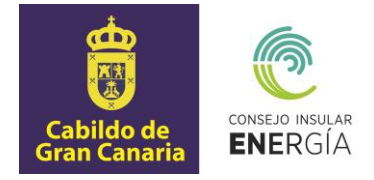

# **SUBVENCIONES PARA EL FOMENTO DE INSTALACIONES DE ENERGÍA SOLAR FOTOVOLTAICA EN EMPRESAS Y ENTIDADES SIN ÁNIMO DE LUCRO 2023**

**Instrucciones para el envío telemático de la solicitud de la subvención, así como para la carga y consulta de datos y documentación.** 

> Avenida de la Feria nº1 35012 Las Palmas de Gran Canaria Telf.: 928 399 713 [www.energiagrancanaria.com](http://www.energiagrancanaria.com/)  N.I.F. V76257757

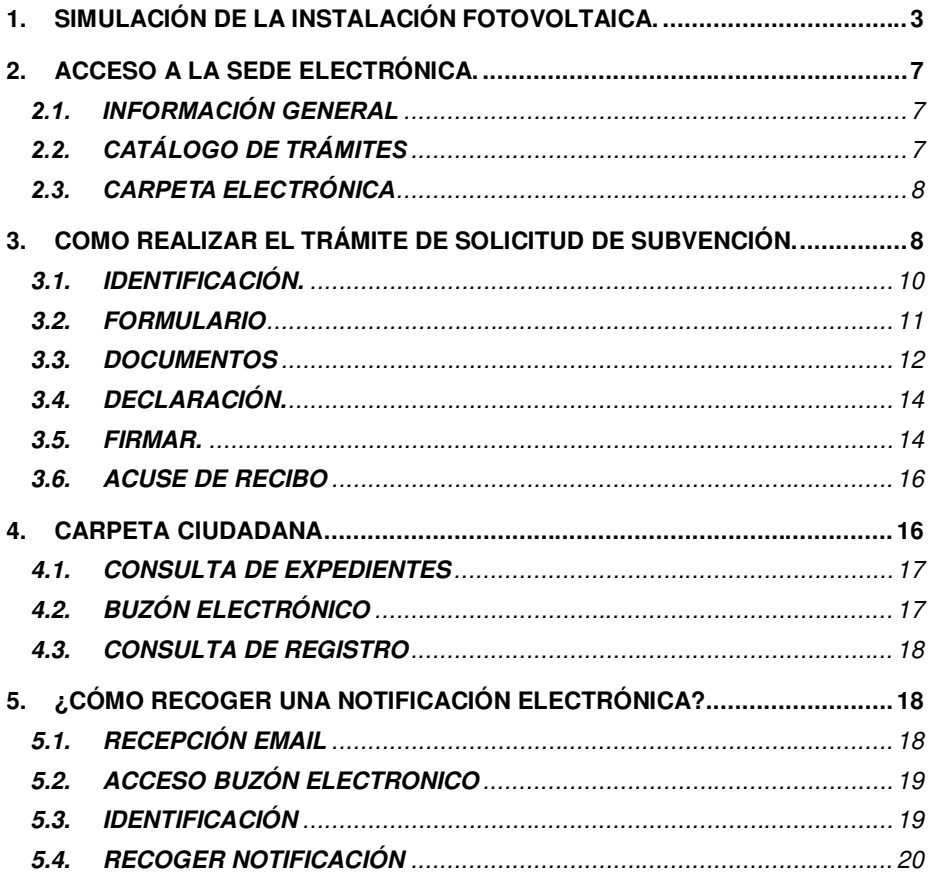

Página 2 de 21

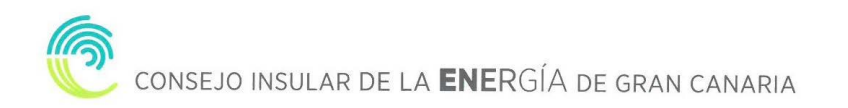

El presente documento tiene por objeto la descripción de las instrucciones necesarias para el envío telemático de las solicitudes de la subvención para el fomento de las instalaciones de energía solar fotovoltaica en empresas y entidades sin ánimo de lucro, así como para la carga y consulta de datos y documentos.

#### <span id="page-2-0"></span>**1. SIMULACIÓN DE LA INSTALACIÓN FOTOVOLTAICA.**

El primer paso para iniciar el proceso de tramitación de la solicitud de subvención para el fomento de instalaciones de energía solar fotovoltaica en empresas y entidades sin ánimo de lucro es realizar la simulación de la instalación fotovoltaica que desea instalar. Para ello, deberemos acceder al portal web del Consejo Insular de la Energía de Gran Canaria (en adelante CIEGC) <https://www.energiagrancanaria.com/>y clicar en la Iniciativa "Simulador de Instalaciones Fotovoltaicas".

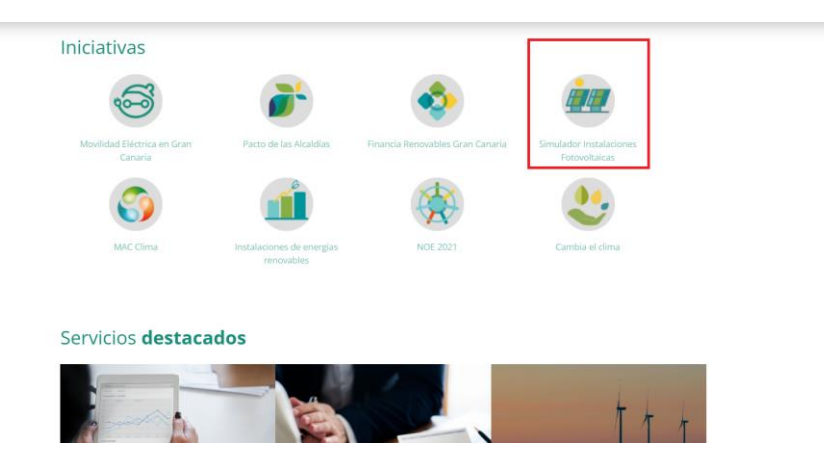

Una vez accedamos al simulador, señalaremos en el mapa de la isla de Gran Canaria la localización de la instalación que deseamos realizar (procure ser preciso en la localización de la instalación, debido a que los datos y la simulación posterior tendrán en cuenta la ubicación señalada).

A continuación, deberemos introducir la superficie, en metros cuadrados, donde se realizará la instalación, el perfil de consumo, esto es el momento del día en el que realiza la mayor parte del consumo eléctrico y, por último, introducir los datos de consumo de los 12 meses anteriores.

Página **3** de **21**

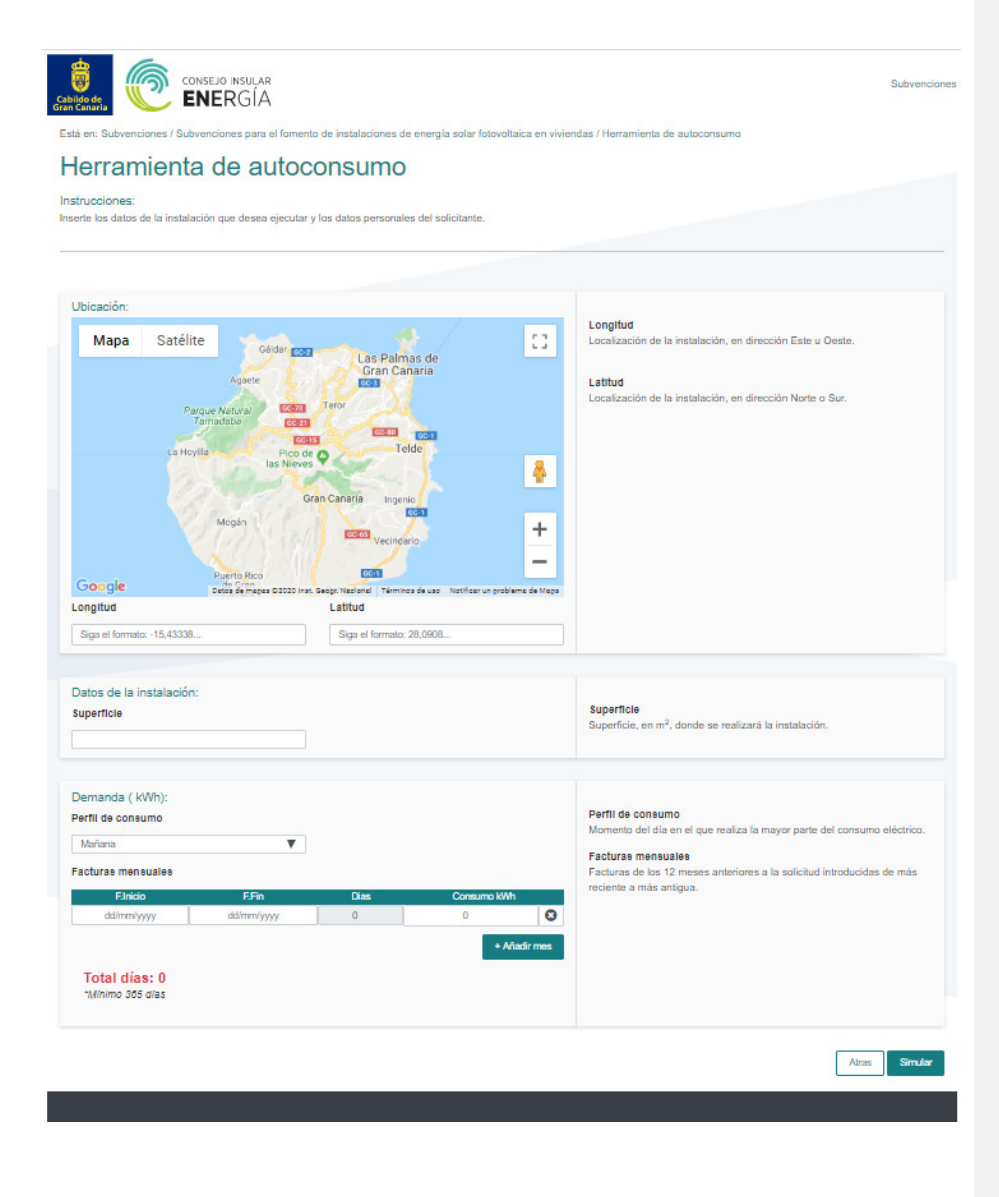

Página 4 de 21

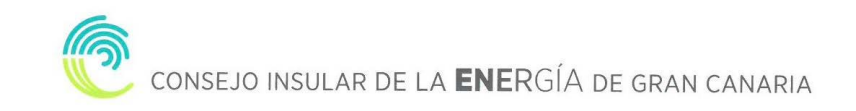

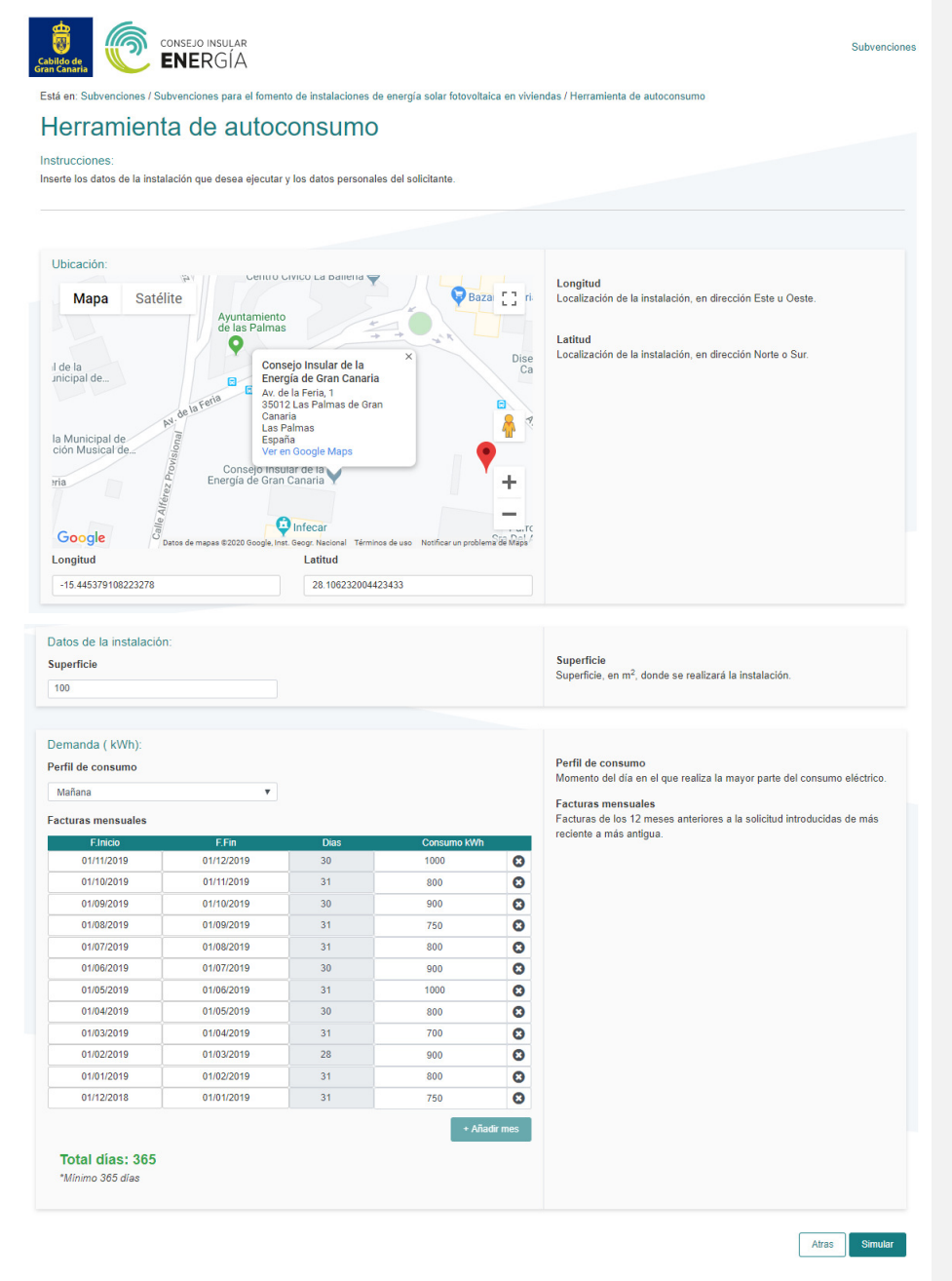

Una vez introducidos los datos de entrada, la aplicación, sobre la base, de nuestro consumo total, mostrará información sobre la instalación a subvencionar.

Página **5** de **21**

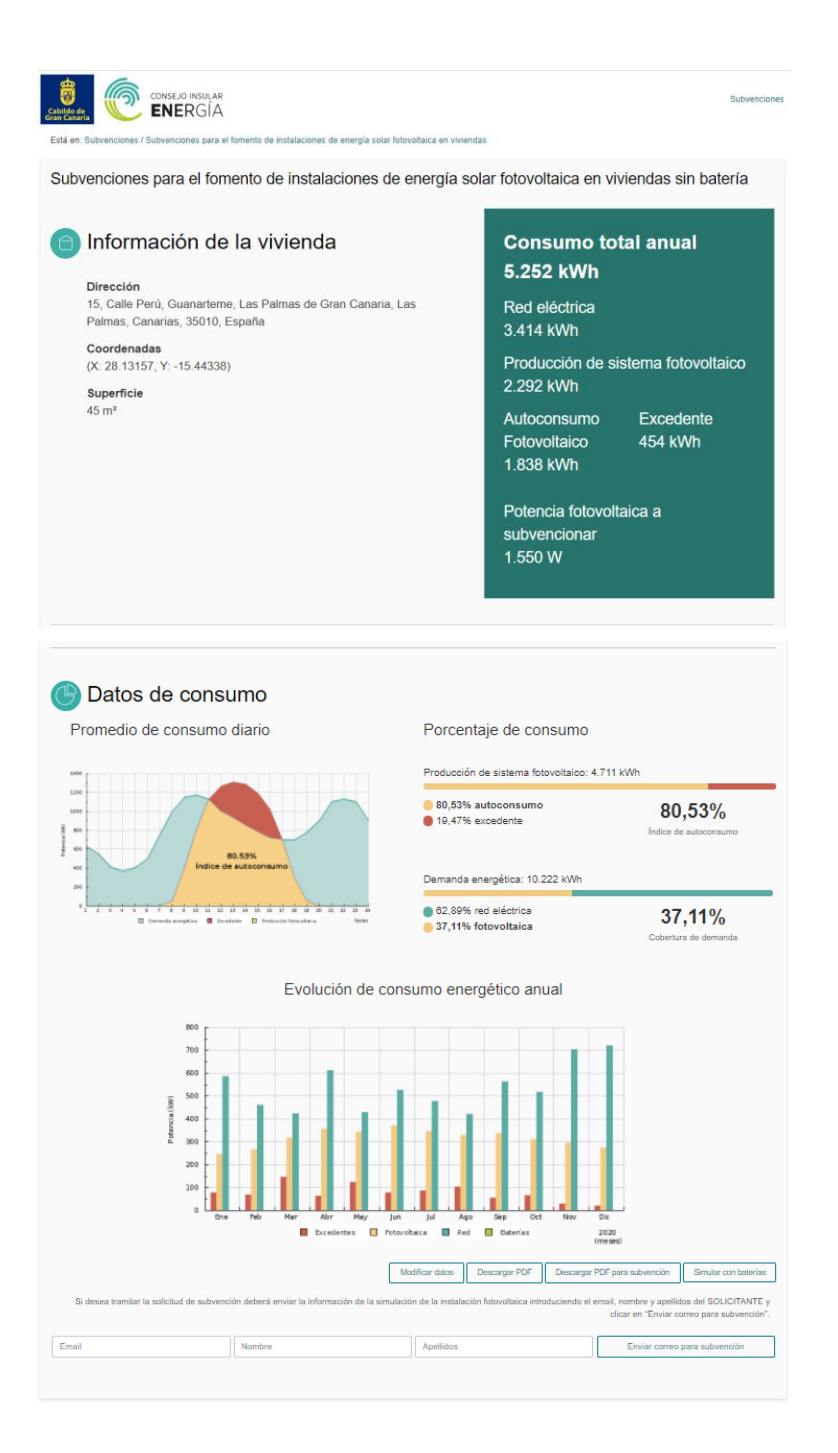

Página 6 de 21

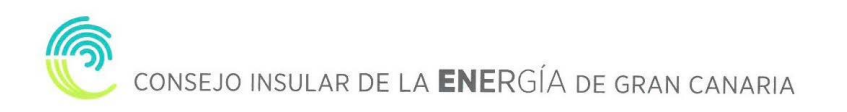

Podremos modificar los datos introducidos, descargar un PDF con el resumen del análisis, descargar este mismo PDF con el código de verificación para la solicitud de subvención o realizar una simulación con baterías.

Si deseamos tramitar la solicitud de subvención deberemos enviar, previamente, la información de la simulación de la instalación fotovoltaica, introduciendo el email, nombre y apellidos del SOLICITANTE y clicar en "Enviar correo para subvención".

#### <span id="page-6-0"></span>**2. ACCESO A LA SEDE ELECTRÓNICA.**

Para proceder a la solicitud de la subvención tendremos que acceder a la sede electrónica del CIEGC en la siguiente dirección:

#### [https://energiagrancanaria.sedelectronica.es](https://energiagrancanaria.sedelectronica.es/)

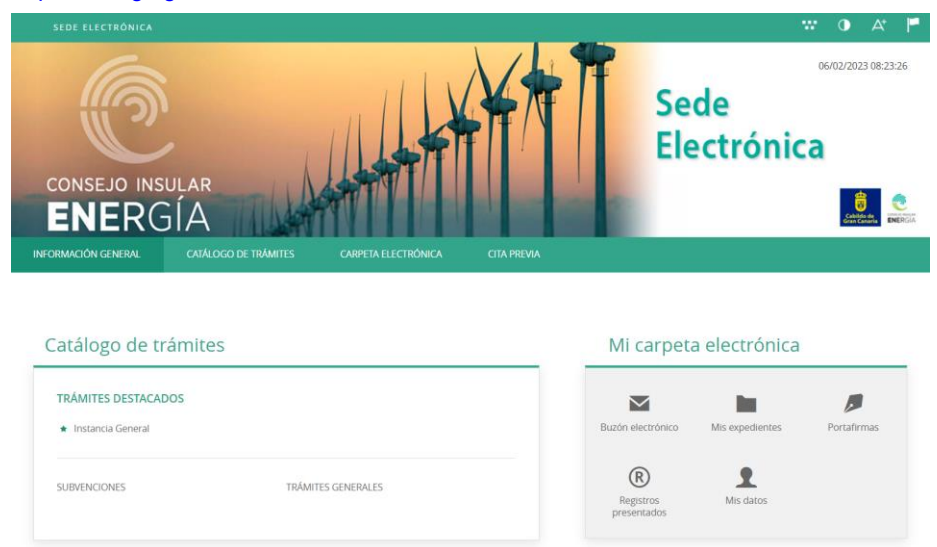

Se abrirá una web como la de la imagen superior. En el menú principal podremos observar tres pestañas:

#### <span id="page-6-1"></span>**2.1. INFORMACIÓN GENERAL**

Desde esta pestaña podemos acceder a todos los trámites clasificados por materias, al tablón de anuncios, perfil del contratante, portal de transparencia, presentación de facturas, a validar cualquier documento firmado electrónicamente por la entidad etc.

#### **2.2. CATÁLOGO DE TRÁMITES**

<span id="page-6-2"></span>En esta pestaña aparecerán todos los trámites que el CIEGC pone a nuestra disposición para su tramitación electrónica, con dos opciones:

Página **7** de **21**

**Comentado [RVA1]:** Esto se deberÌa de quitar, ya que no es necesario el envío de la simulación al correo de [subvenciones@energiagrancanaria.com](mailto:subvenciones@energiagrancanaria.com) El documento de simulación es revisado, una vez es aportado junto con la solicitud.

• Información del trámite

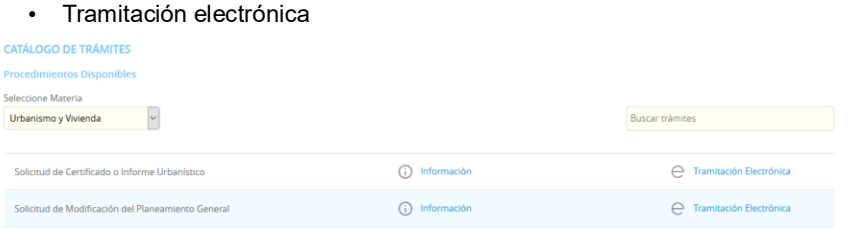

Además, dispondremos de un buscador de trámites.

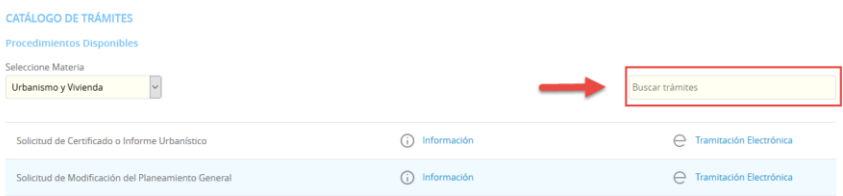

## <span id="page-7-0"></span>**2.3. CARPETA ELECTRÓNICA**

En esta pestaña aparecerá la relación que el ciudadano, empresa, administración pública... tiene con la entidad.

- Consulta de expedientes
- Buzón electrónico
- Consulta de registro
- Consulta de facturas
- Órganos colegiados

## <span id="page-7-1"></span>**3. COMO REALIZAR EL TRÁMITE DE SOLICITUD DE SUBVENCIÓN.**

El primer paso será seleccionar el trámite que desea realizar, en este caso seleccionaremos, el apartado "SUBVENCIONES" dentro del catálogo de trámites.

Página 8 de 21

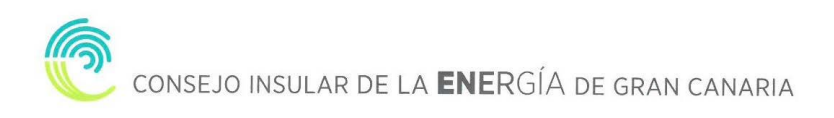

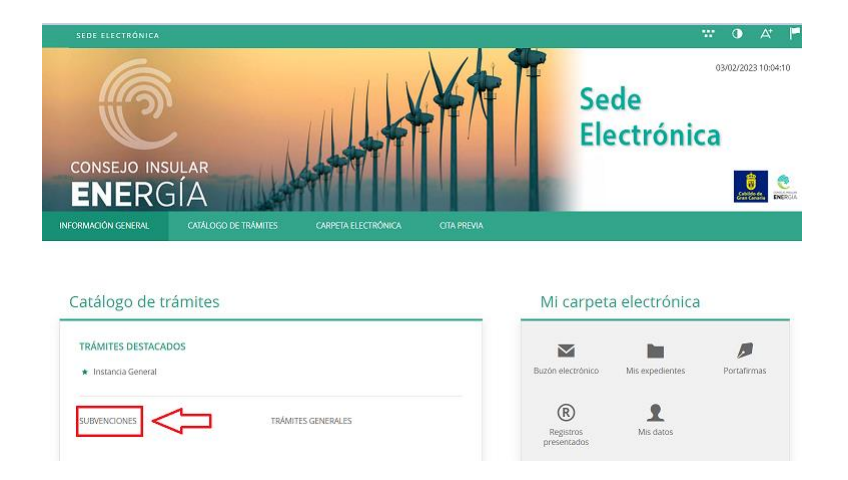

A continuación, nos aparecerán diversos trámites, en este caso seleccionaremos **<Solicitud de subvención para el fomento de las instalaciones de energía solar fotovoltaica en empresas y entidades sin ánimo de lucro 2023=**

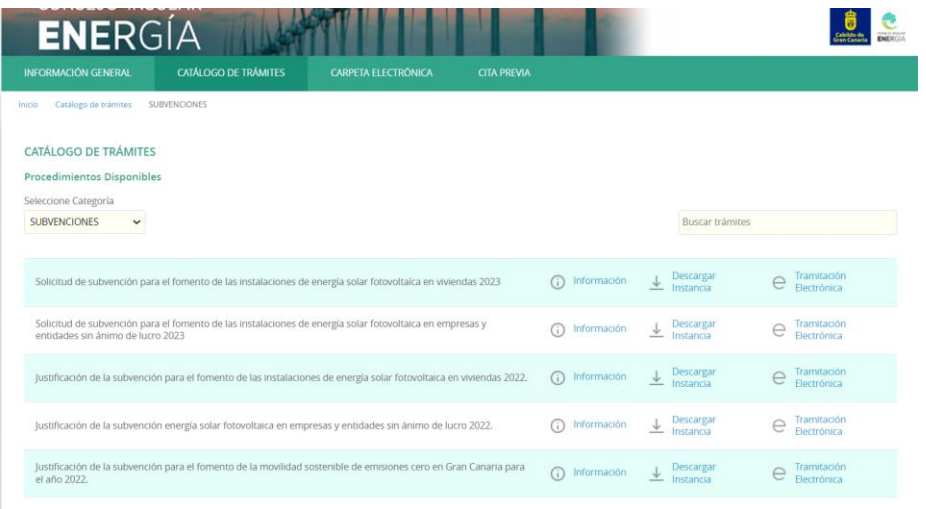

Nos aparecerá la ficha informativa del trámite que vamos a realizar, si queremos proceder a realizar el trámite pulsaremos sobre "Tramitación Electrónica".

A continuación, nos permitirá identificarnos con alguno de los métodos soportados por Cl@ve. (DNIe, Certificado, Cl@ve Pin y Cl@ve Permanente)

Página **9** de **21**

#### **IDENTIFICACIÓN ELECTRÓNICA**

.<br>En virtud del artículo 9 de la Ley 39/2015, de 1 de octubre, del Pri<br>identidad de los interesados en el procedimiento administrativo. .<br>Públicas están obligadas a verificar la Con el fin de garantizar el no repudio de las act

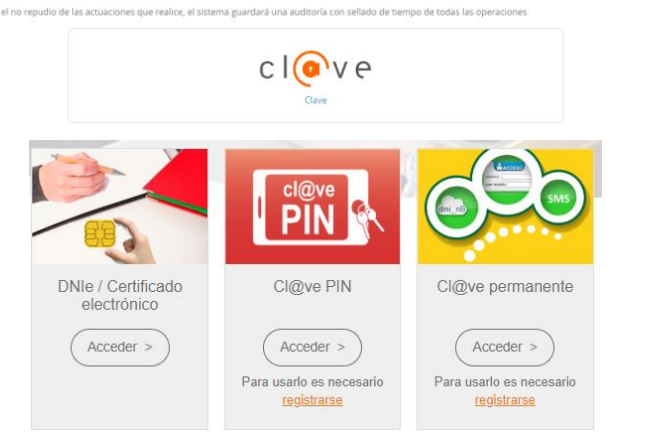

Elegiremos uno de ellos, y ya estaremos identificados.

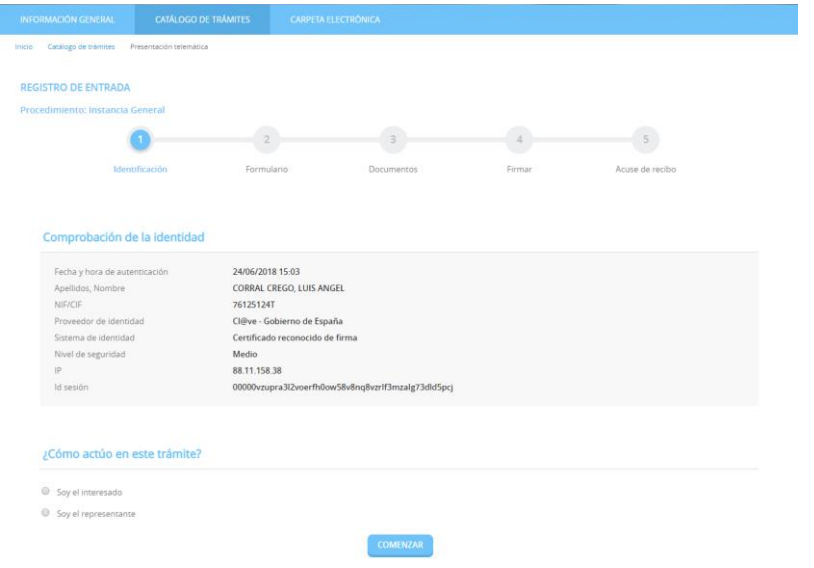

#### <span id="page-9-0"></span>**3.1. IDENTIFICACIÓN.**

El primer paso que tendremos que realizar será seleccionar la forma en la que vamos a actuar sobre el trámite, si como interesado o como representante. Una vez seleccionado pulsamos "COMENZAR"

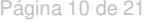

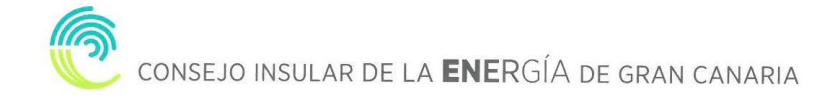

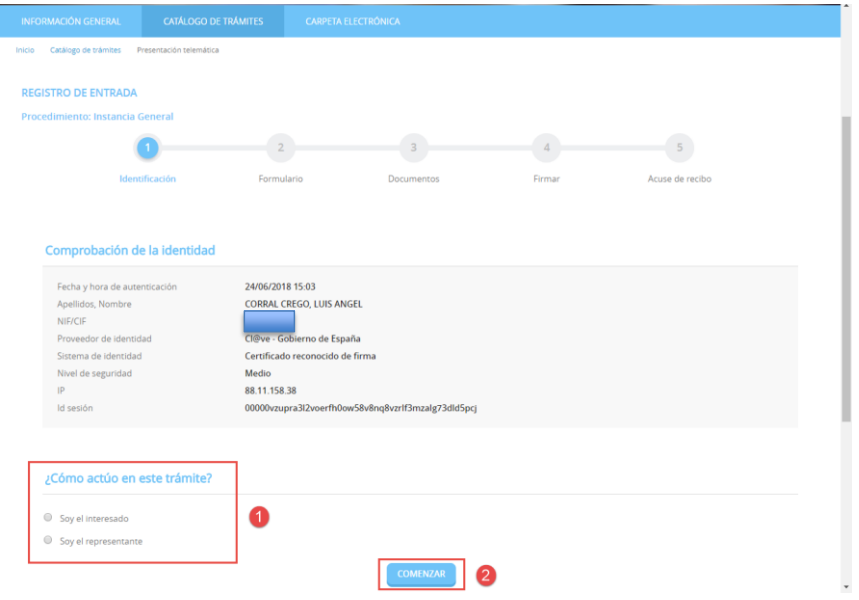

# <span id="page-10-0"></span>**3.2. FORMULARIO**

Procederemos a rellenar los datos que nos solicita el formulario, en este caso los datos a efectos de notificaciones, los apartados expone / solicita, los documentos que deberá aportar de forma obligatoria y según el caso, de conformidad con lo establecido en la base 12ª de la convocatoria de subvenciones y una declaración responsable. Una vez completados pulsamos "**SIGUIENTE**".

Página **11** de **21**

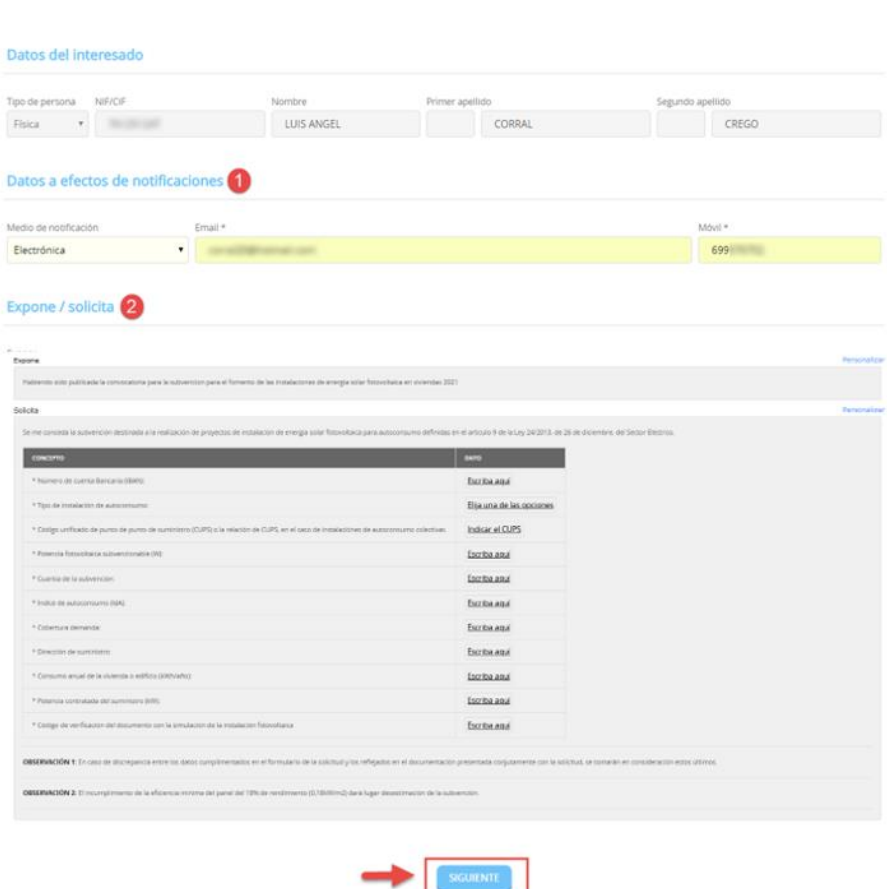

#### <span id="page-11-0"></span>**3.3. DOCUMENTOS**

En el siguiente paso la plataforma nos preguntará si queremos adjuntar algún documento o documentos que acompañen a nuestra solicitud. Pulsaremos en ADJUNTAR, y del mismo modo que adjuntamos un documento en un correo electrónico, indicaremos el tipo, la ruta y cargaremos el documento o documentos que tengamos que adjuntar.

Página 12 de 21

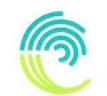

CONSEJO INSULAR DE LA ENERGÍA DE GRAN CANARIA

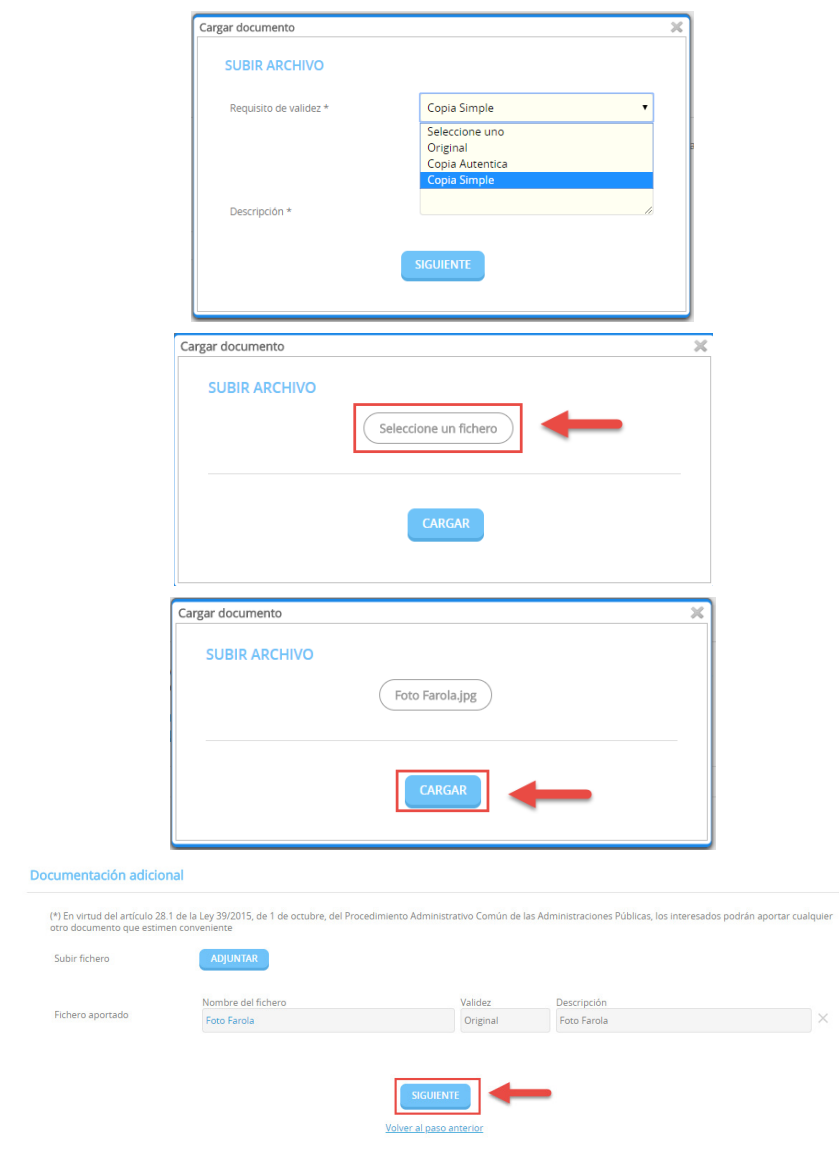

Una vez adjuntados los archivos que consideremos oportunos pulsaremos **<SIGUIENTE=**

Página **13** de **21**

#### <span id="page-13-0"></span>**3.4. DECLARACIÓN.**

En la siguiente pantalla tendremos que marcar las casillas correspondientes a todas las declaraciones que se indican y pulsar "SIGUIENTE" para continuar avanzando

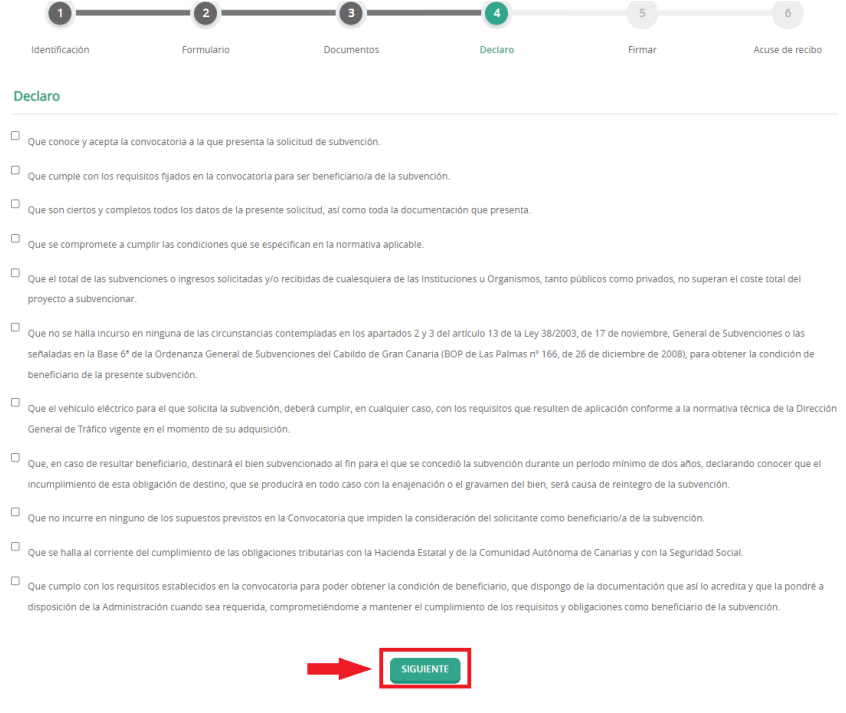

#### <span id="page-13-1"></span>**3.5. FIRMAR.**

Finalmente nos mostrará todos los datos introducidos para que confirmemos que están correctos y son los que queremos aportar para nuestro trámite.

Página 14 de 21

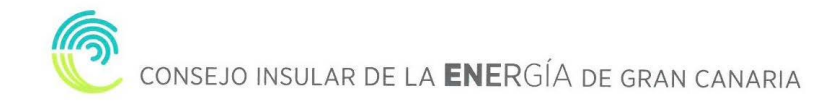

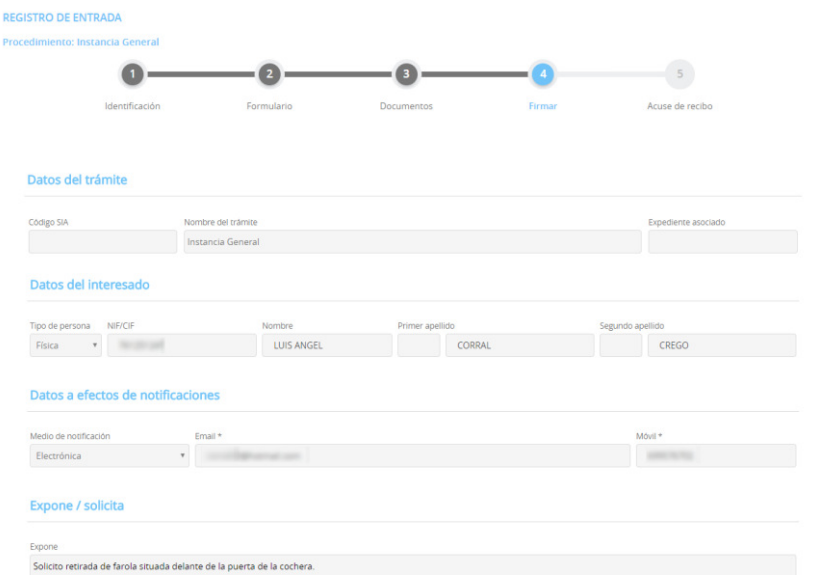

Además, prestaremos consentimiento para que nuestros datos sean guardados para la realización de las actuaciones administrativas y para el envío de información general.

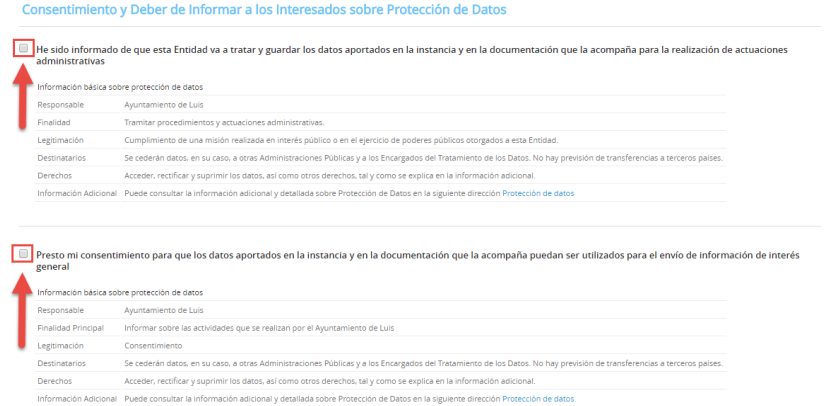

Por último, marcamos la casilla, "Declaro que es cierto el contenido de este documento y confirmo mi voluntad de firmarlo.

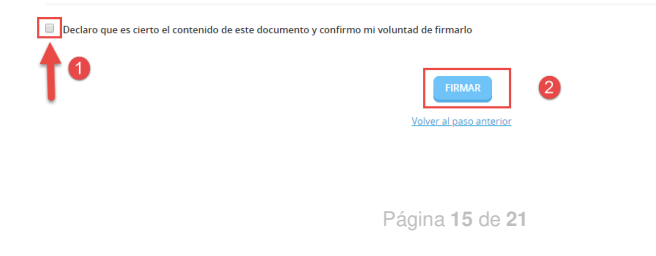

#### <span id="page-15-0"></span>**3.6. ACUSE DE RECIBO**

En ese momento la plataforma nos indicará que el trámite se ha realizado con éxito y nos permitirá descargarnos en PDF un "**RECIBO**" del registro realizado y la  $\text{SOLICITUD FIRMADA".}$ 

El "RECIBO" nos llegará a la dirección de correo electrónico indicada en la solicitud, independientemente de que lo descarguemos o no en este momento.

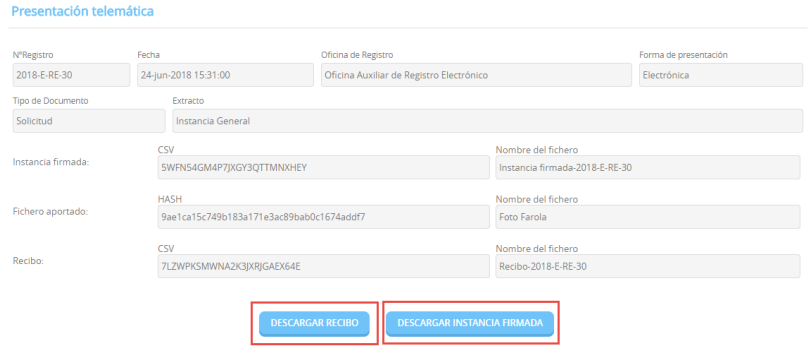

# <span id="page-15-1"></span>**4. CARPETA CIUDADANA**

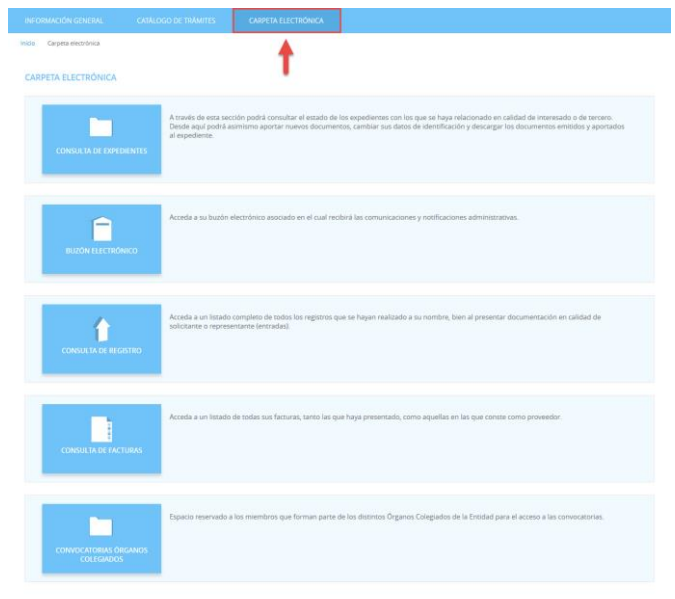

Página 16 de 21

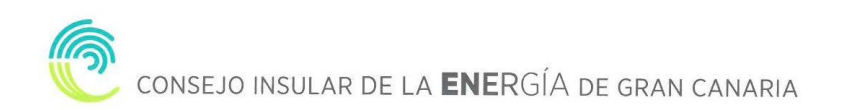

#### <span id="page-16-0"></span>**4.1. CONSULTA DE EXPEDIENTES**

A través de esta sección podremos consultar el estado de los expedientes con los que se haya relacionado en calidad de interesado o de tercero. Desde aquí podremos asimismo aportar nuevos documentos, cambiar sus datos de identificación y descargar los documentos emitidos y aportados al expediente.

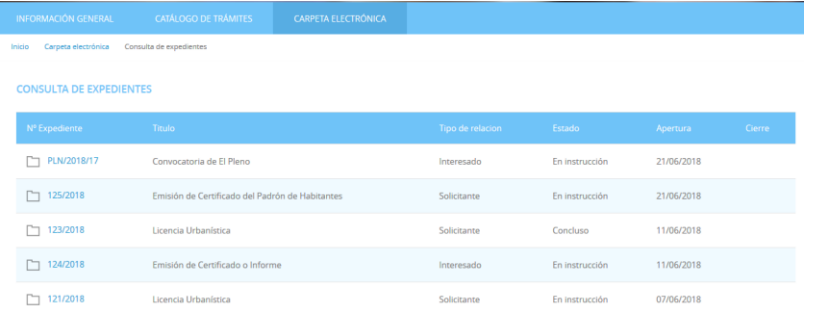

#### Aportar documentos a un expediente.

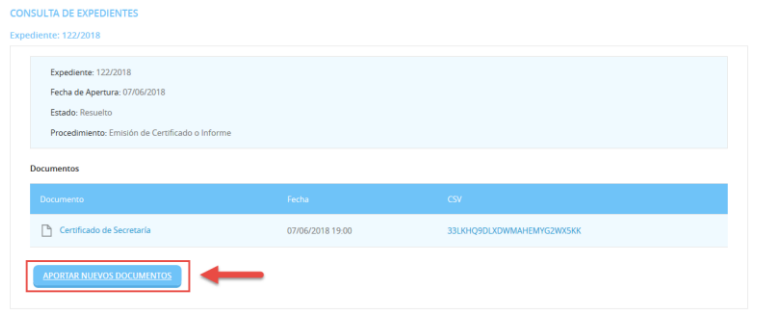

## <span id="page-16-1"></span>**4.2. BUZÓN ELECTRÓNICO**

En el buzón electrónico recogeremos aquellas comunicaciones y notificaciones administrativas que nos envíe la entidad, siempre y cuando nosotros en la solicitud hayamos indicado que queremos ser notificados de forma electrónica, o que en una solicitud genérica hayamos pedido que todas nuestras notificaciones sean telemáticas o seamos un sujeto obligado.

Página **17** de **21**

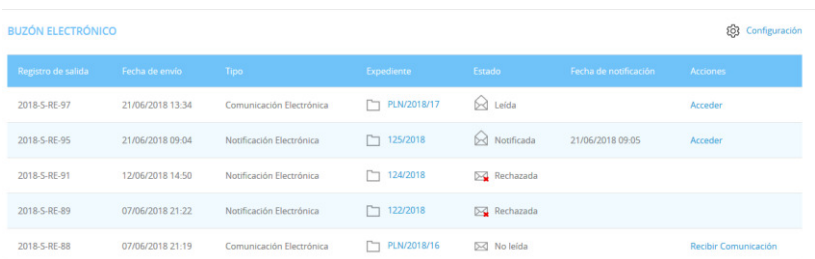

#### **4.3. CONSULTA DE REGISTRO**

<span id="page-17-0"></span>En este apartado podemos acceder a un listado completo de todos los registros que se hayan realizado a su nombre, bien al presentar documentación en calidad de solicitante o representante (entradas).

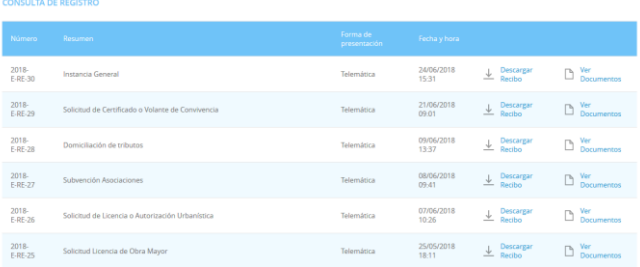

#### <span id="page-17-1"></span>**5. ¿CÓMO RECOGER UNA NOTIFICACIÓN ELECTRÓNICA?**

#### <span id="page-17-2"></span>**5.1. RECEPCIÓN EMAIL**

Si nuestra el CIEGC nos notifica de manera electrónica, recibiremos un correo electrónico que nos indicará que debemos recoger en la Sede Electrónica una notificación.

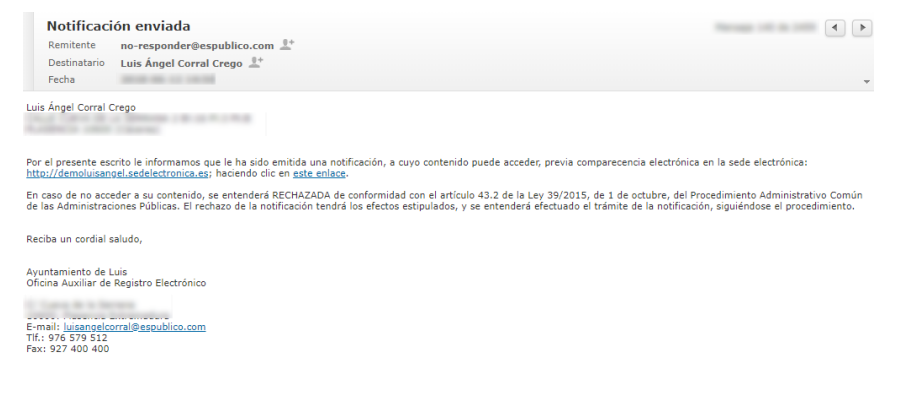

Página 18 de 21

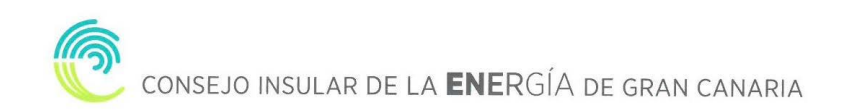

# <span id="page-18-0"></span>**5.2. ACCESO BUZÓN ELECTRONICO**

Accedemos a la **CARPETA ELECTRÓNICA BUZÓN ELECTRÓNICO** 

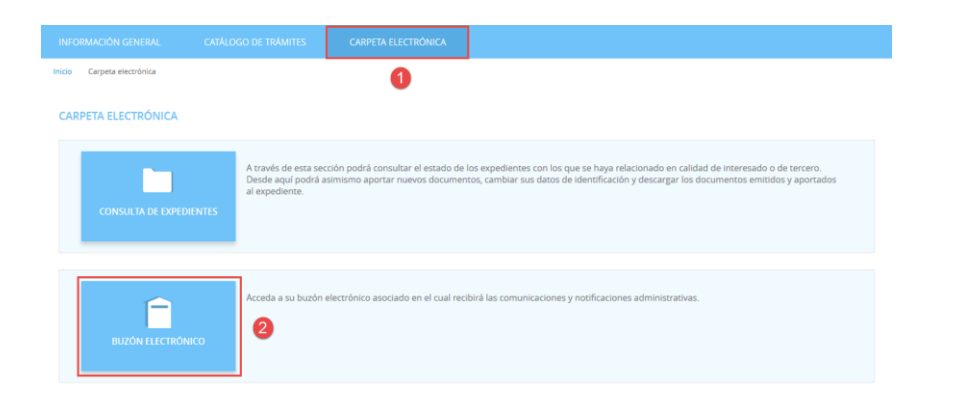

## <span id="page-18-1"></span>**5.3. IDENTIFICACIÓN**

A continuación, nos permitirá identificarnos con alguno de los métodos soportados por Cl@ve. (DNIe, Certificado, Cl@ve Pin y Cl@ve Permanente)

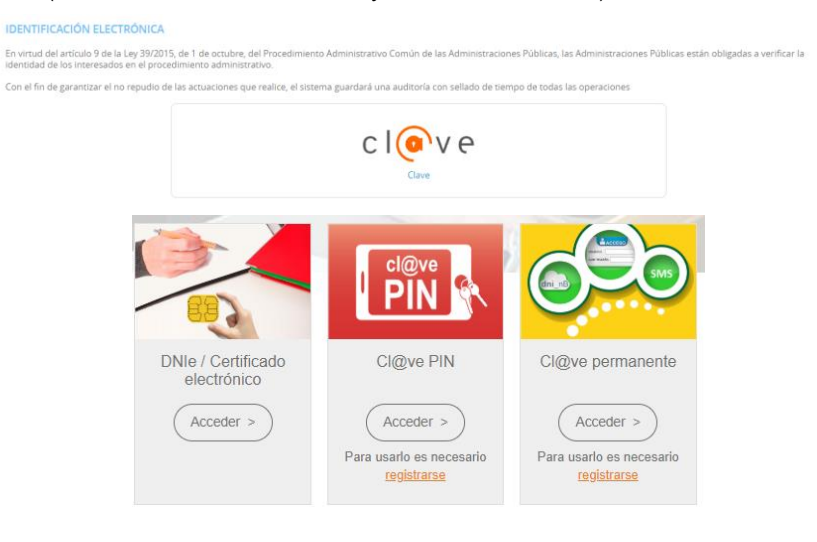

Página **19** de **21**

Elegimos uno de ellos y ya estaremos identificados.

# <span id="page-19-0"></span>**5.4. RECOGER NOTIFICACIÓN**

Una vez identificados y accedido al Buzón Electrónico nos encontraremos nuestra notificación pendiente de recoger.

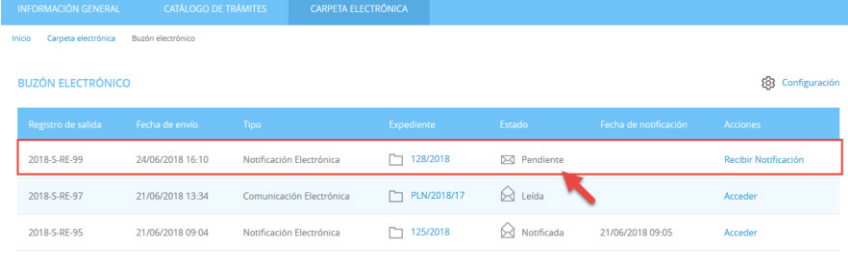

# Pulsamos sobre "RECIBIR NOTIFICACIÓN"

Inicio Carpeta electrónica ACCESO A LA NOTIFICACIÓN

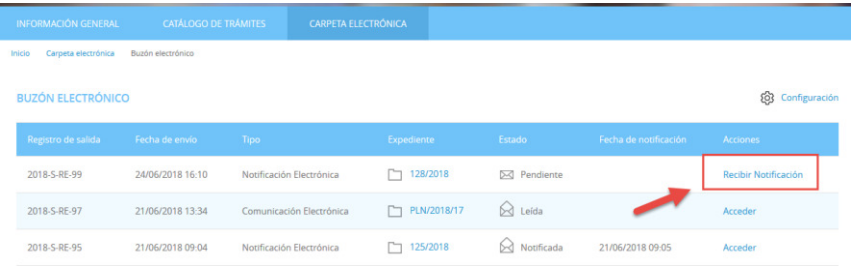

Aceptamos el aviso legar y que queremos recoger la notificación y pulsamos "ACCEDER"

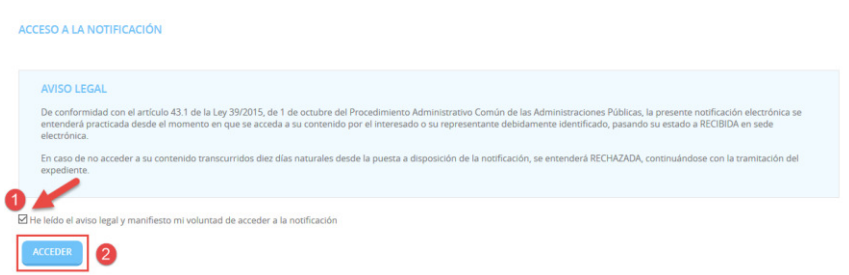

Por último, podemos proceder a descargar la documentación.

Página 20 de 21

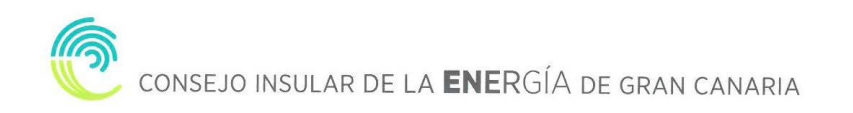

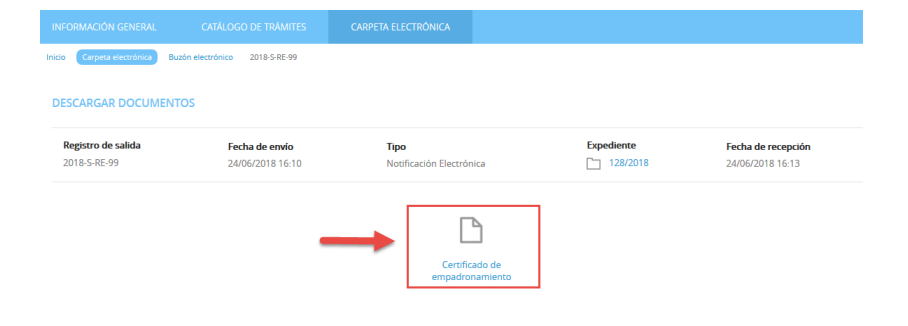

Página **21** de **21**